**DIA** Arkansas Department of<br>Finance and Administration

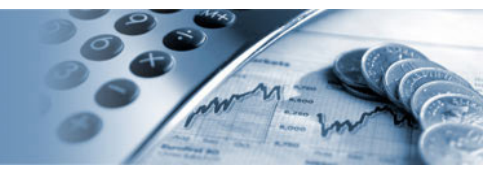

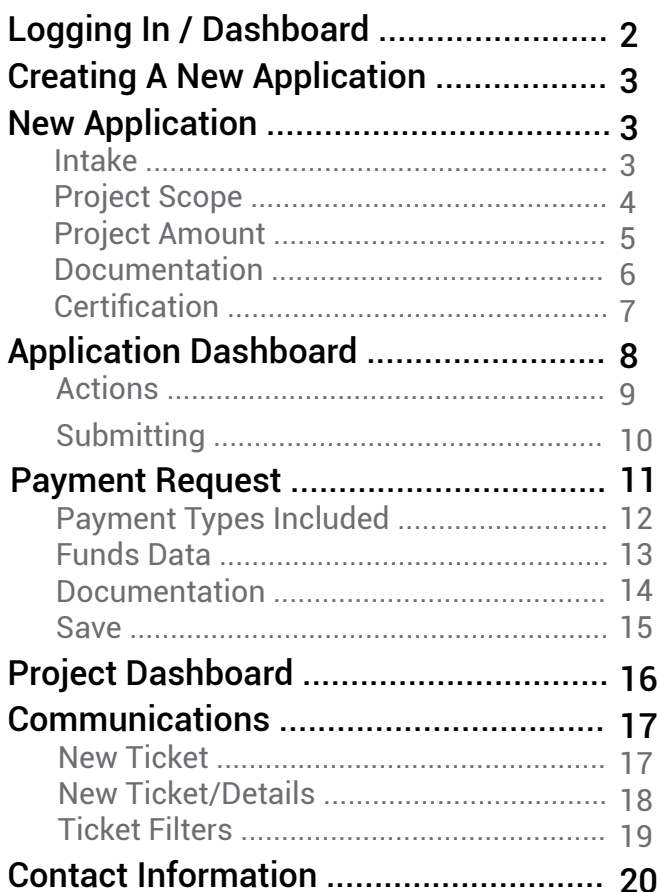

### Logging In / Dashboard

### www.arctcportal.com

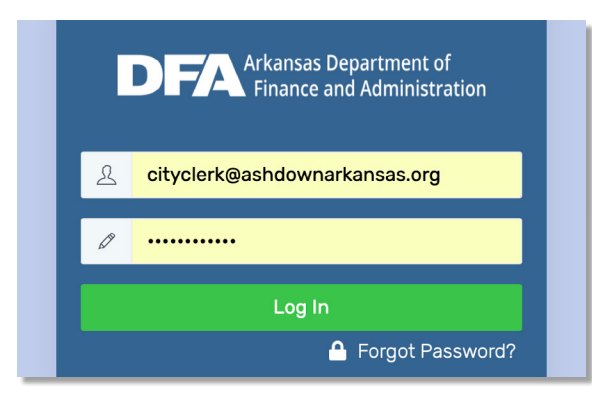

- 1. Enter in your email and password.
- 2. Click "Log In"
- 3. If you have forgotten your password, click on "Forgotten Password?"
- 4. Enter in your email.
- 5. Follow the instructions in the email to retrieve/reset your password.

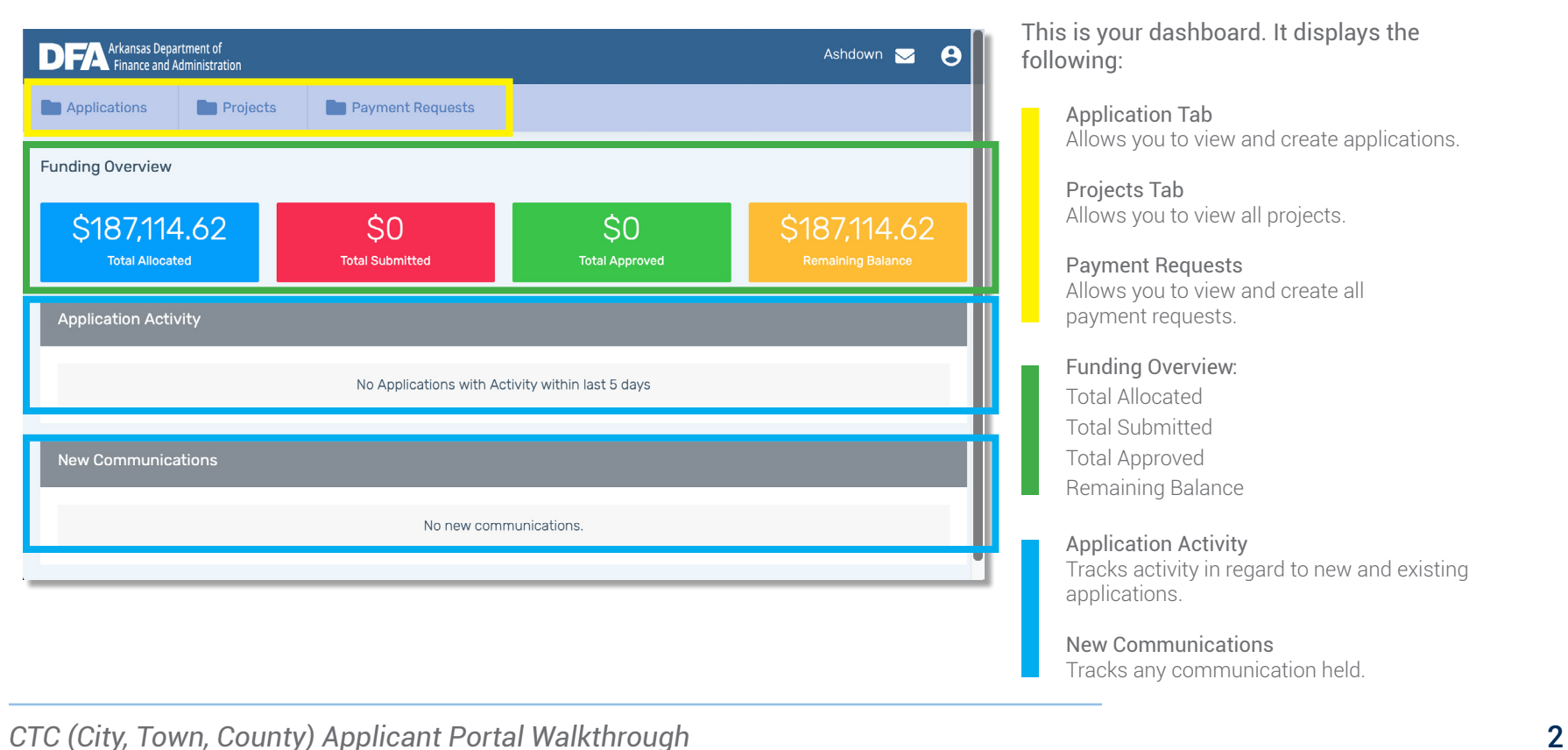

### Creating A New Application

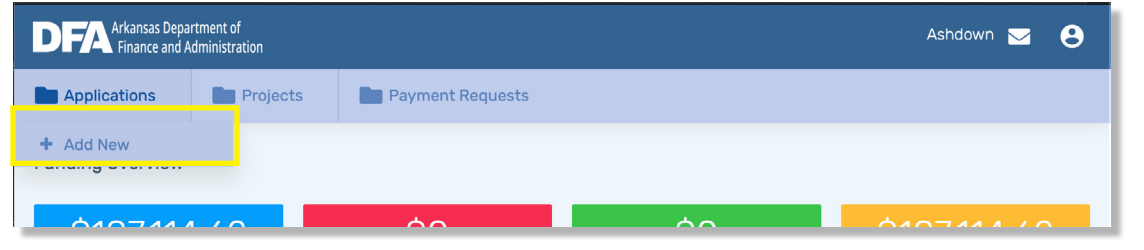

1. Hover your mouse over the "Applications" tab on your dashboard.

2. Click "+ Add New"

### New Application | *Intake*

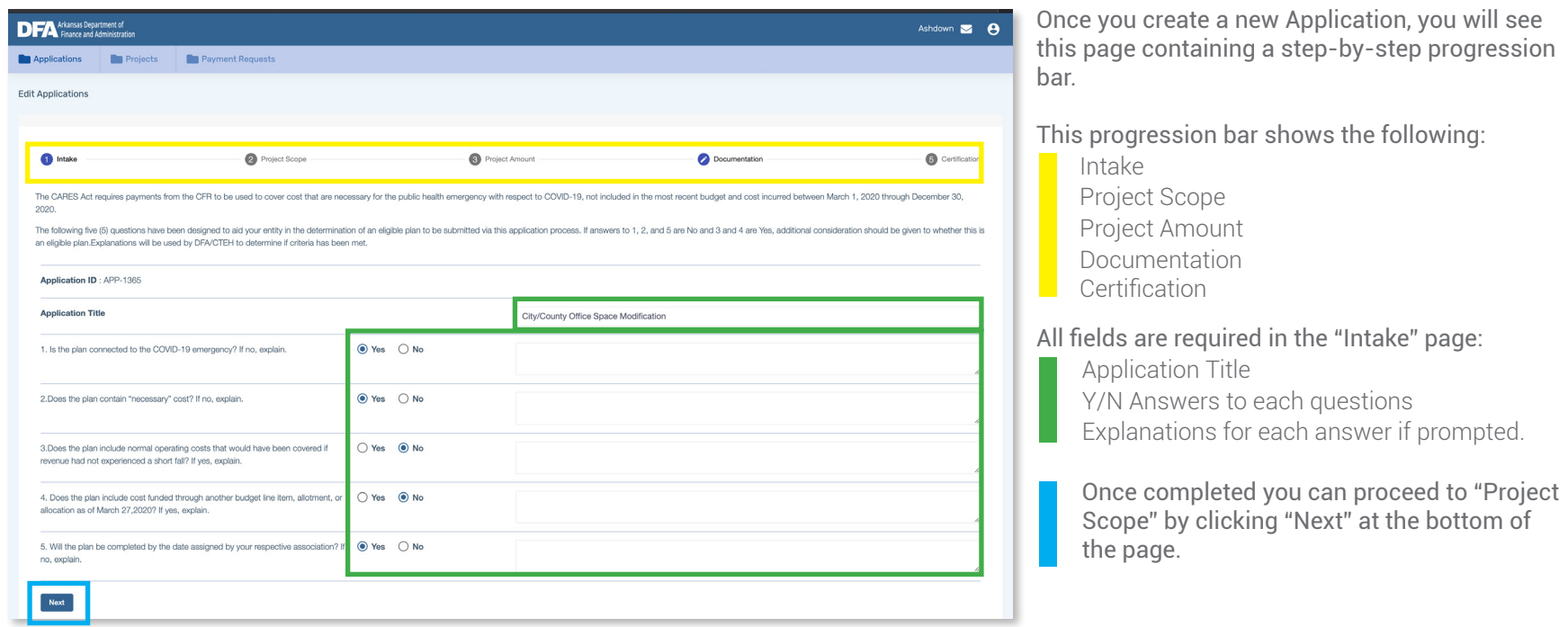

#### *Notes*

• If not all required fields are completed, the fields that need attention will turn red. Once completed, you can proceed by clicking "Next".

### New Application | *Project Scope*

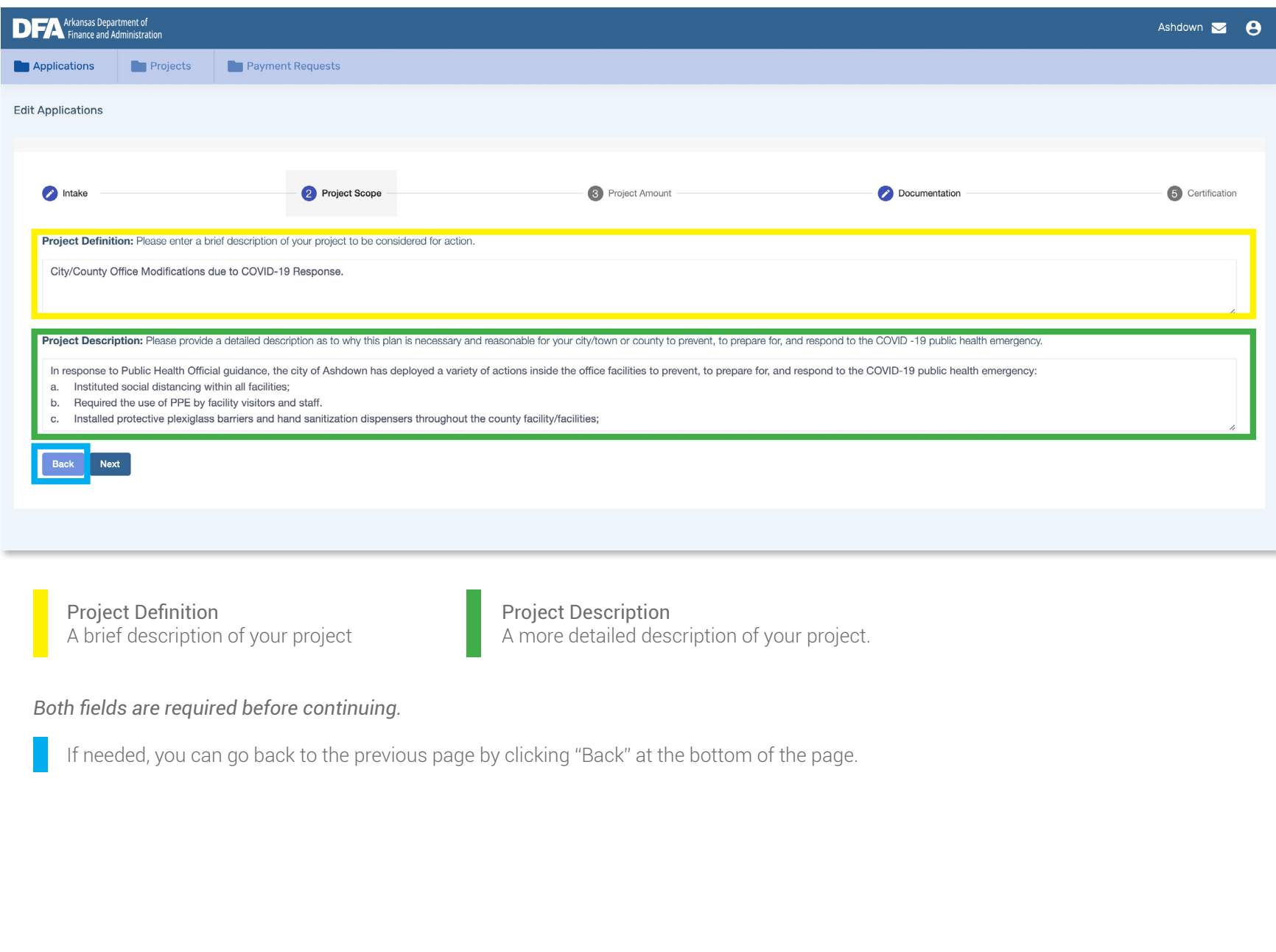

### New Application | *Project Amount*

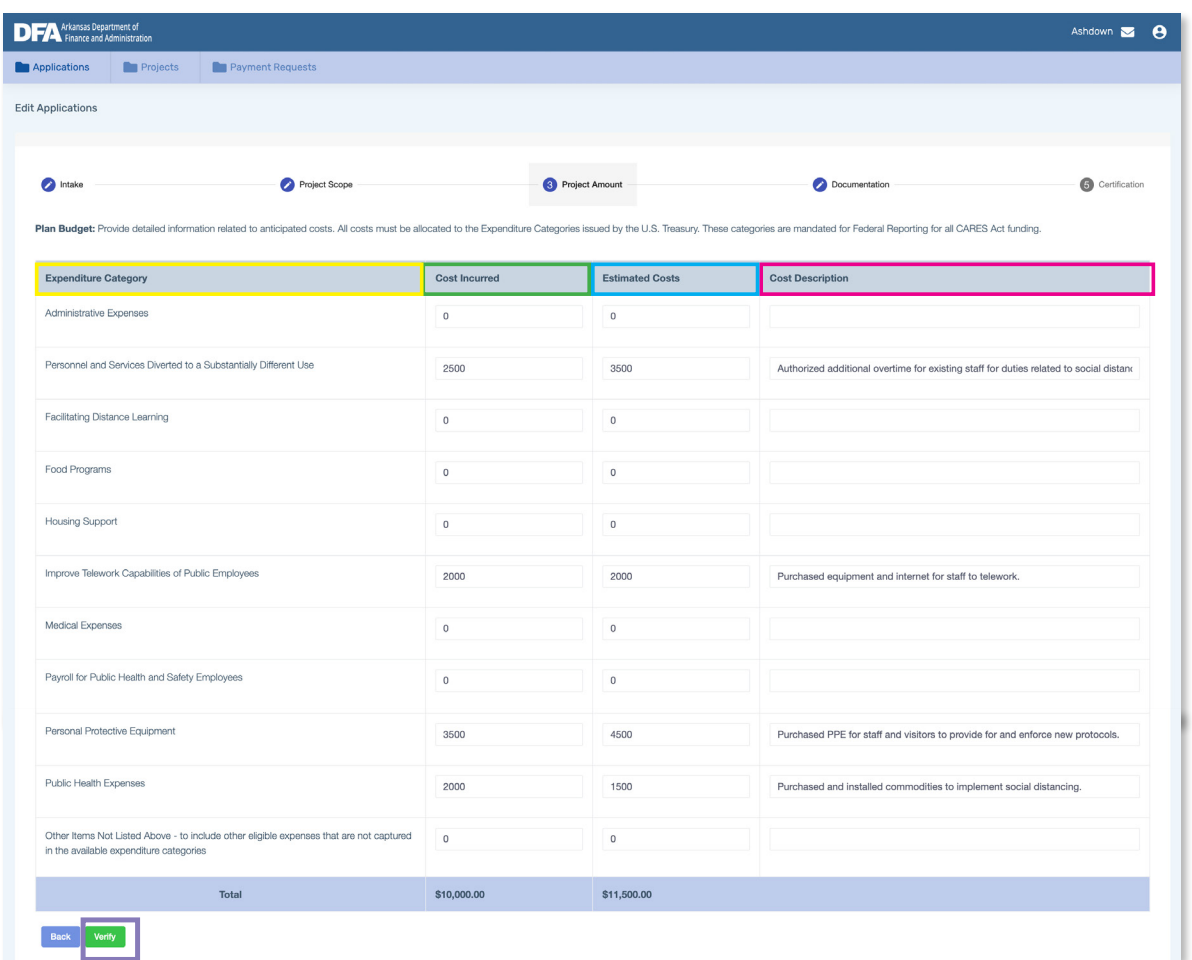

### Expenditure Category

Different categories of expenditures that describe the expenses you have incurred and will incur.

#### Cost Incurred

The amount spent prior to filling out the application.

#### Estimated/Future Costs Estimated costs of the project.

### Cost Description

A brief description of your expenditure costs.

#### Verify

You must click "Verify" in order to proceed. If there are errors after you click "verify" you must correct them.

#### *Notes*

- *• 17 Categories (+ "Other") available to the state based on Treasury's guidance.*
- *• 10 categories (+ "Other") will be available for Cities, Towns, and Counties.*
- "Cost Incurred" and "Estimated Costs" are required fields if you enter in a "Cost Description" in an expenditure category. "Costs Incurred" and "Estimated Costs" do not allow commas, only periods.
- If total of "Estimated Costs" is:
	- *less than* \$50,000, and fits within the 10 expenditure categories,the application the application will be reviewed by DFA and will not go to the Arkansas CARES Act Steering Committee for approval.
- *more than* \$50,000, and fits within the 10 expenditure categories, the application will be reviewed by DFA but the Arkansas CARES Act Steering Committee will be the final authority.
- *less than* \$50,000, but includes the "Other" expenditure category, the application will be reviewed by DFA but the Arkansas CARES Act Steering Committee will be the final authority.
- If the application includes ONLY personnel costs and is more than \$50,000, the application will be reviewed by DFA for approval.

# New Application | *Documentation*

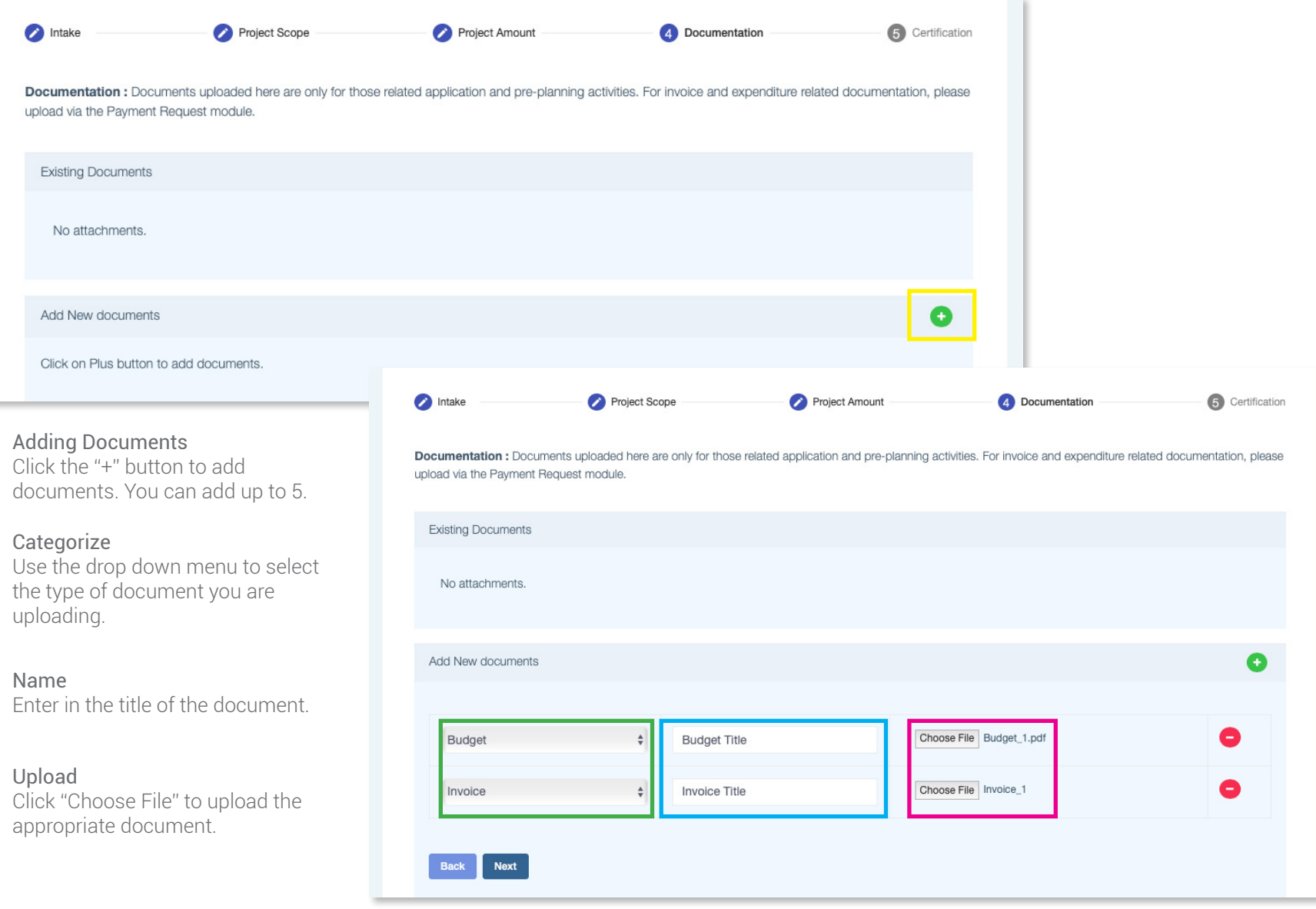

### New Application | *Certification*

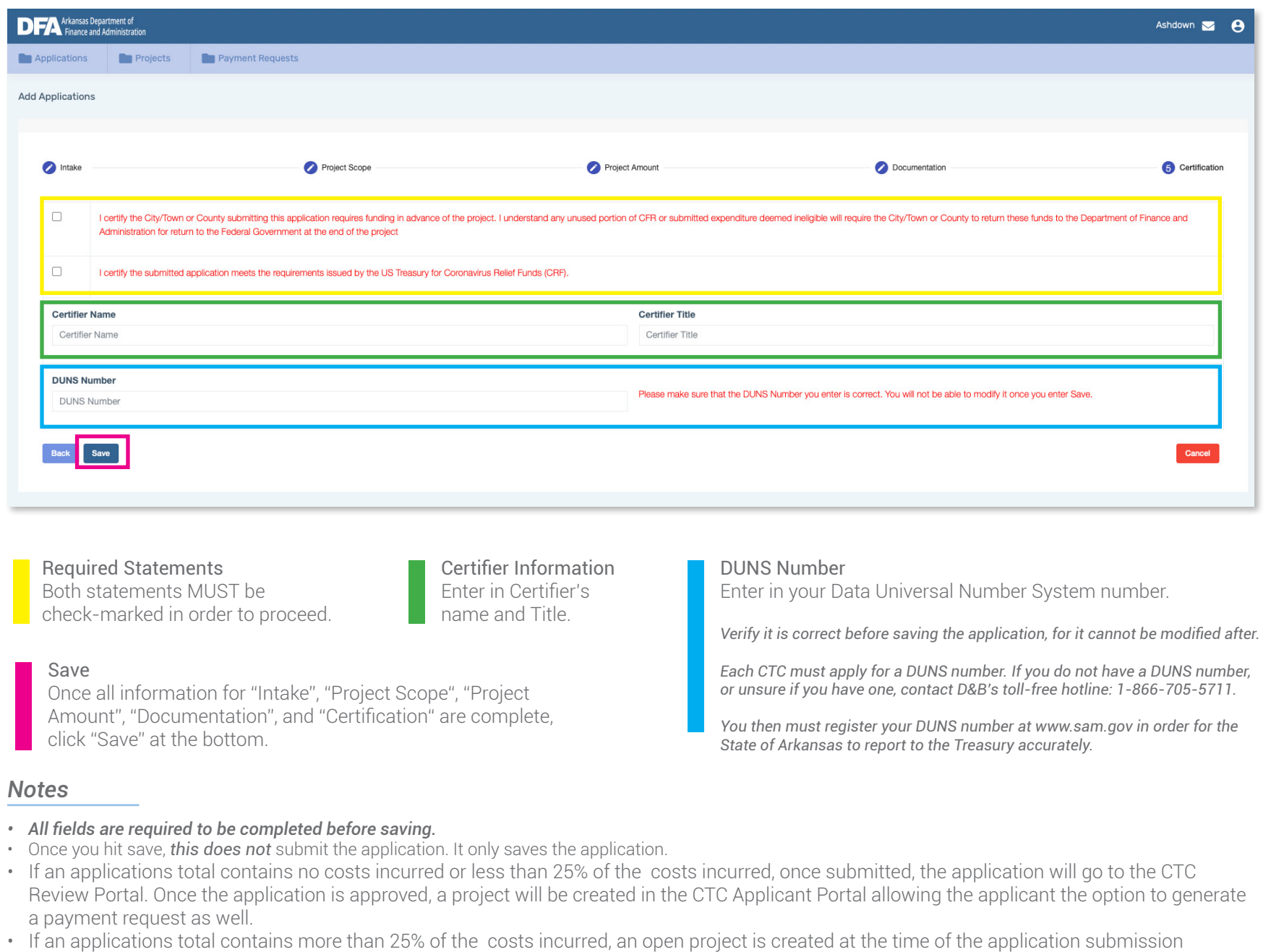

*CTC (City, Town, County) Applicant Portal Walkthrough* 7

allowing the applicant the OPTION to submit a Payment Request prior to Application approval.

### Application Dashboard

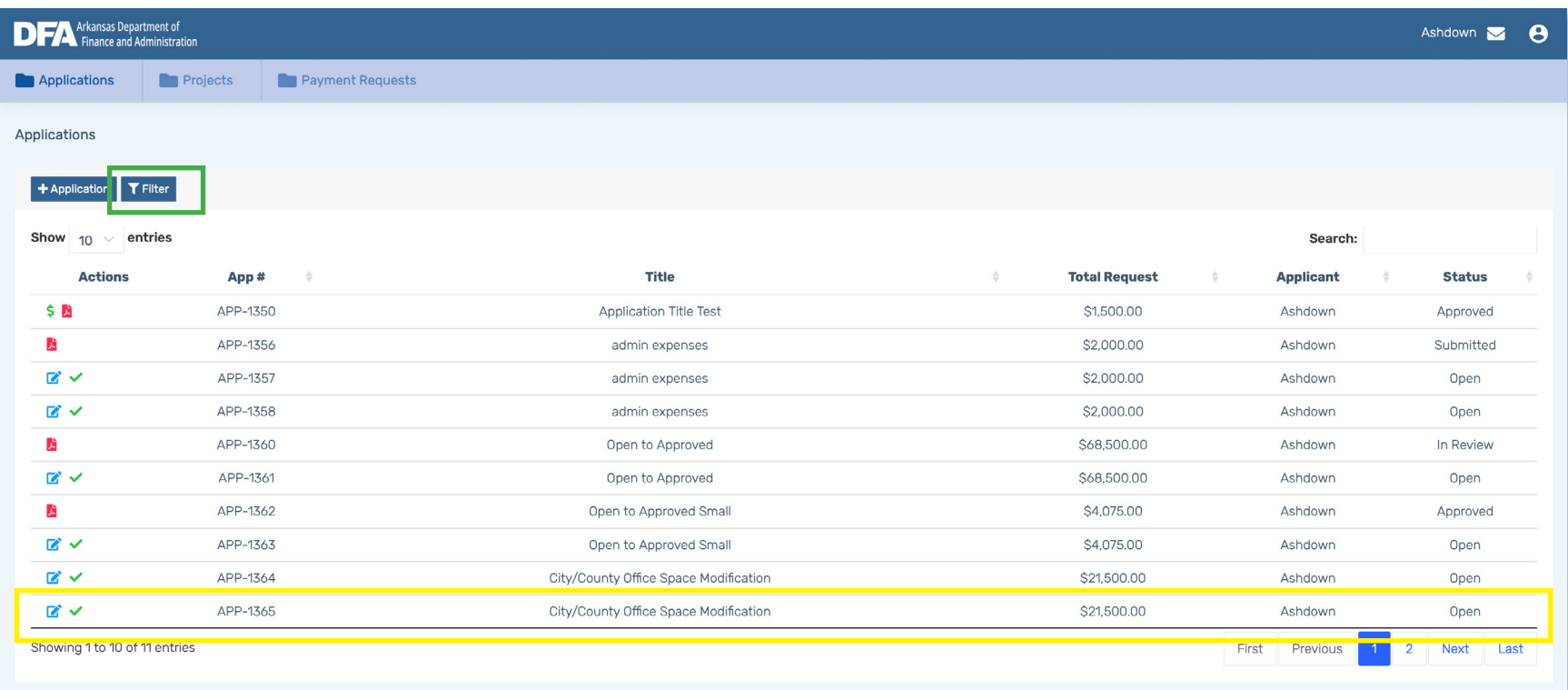

After saving your application, it will bring you to the Application Dashboard. Your application will show a status of "Open"

This is your application you just saved. It shows: Actions, Application Number, Title, Total Requested, Applicant, and Status.

#### Filter

You can filter the Application Dashboard by clicking "Filter", make your selections, then click "Apply".

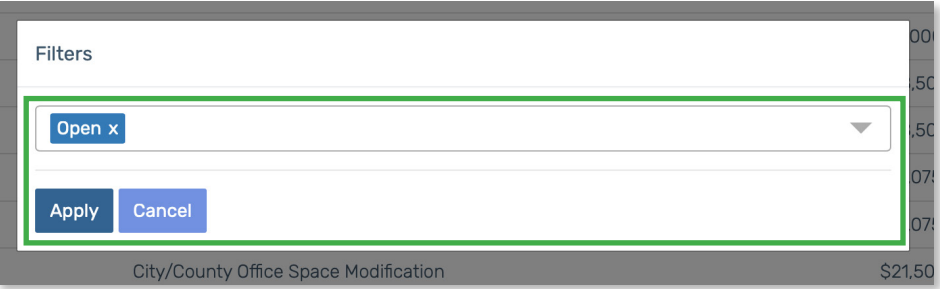

### Application Dashboard | *Actions*

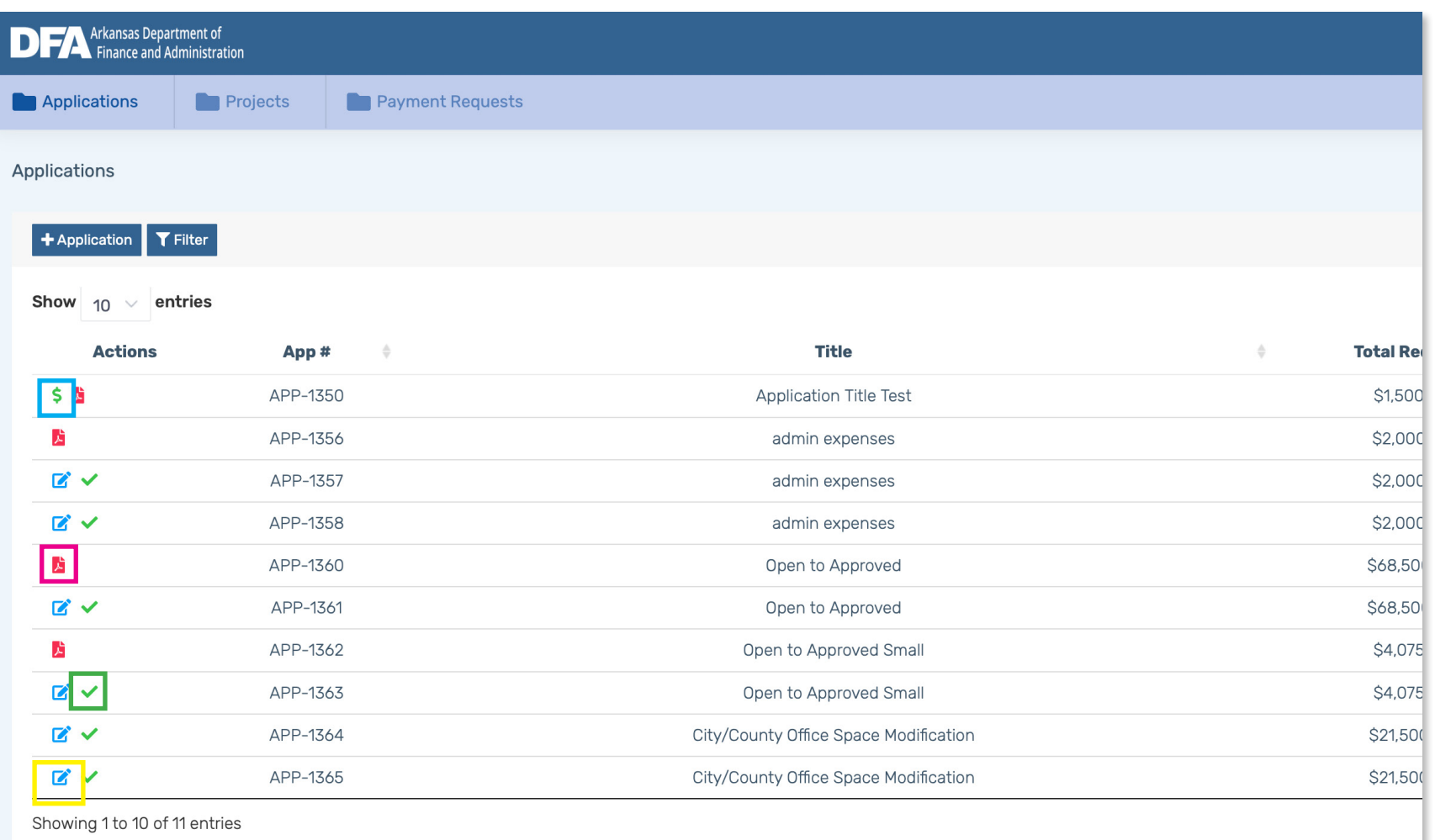

In the Application dashboard, you will see an Action's column containing different icons for each application:

Edit Click this icon to edit the application after saving.

#### Submit

Once ready to submit, click the green check-mark icon to submit the application.

*You cannot edit the application after submitting.*

Request Payment After submitting, you may request payment for the application if the appropriate conditions are met.

Download PDF After submitting, you may download a PDF of your application.

*Due to processing, the PDF icon may not appear immediately.*

**CTC (City, Town, County) Applicant Portal Walkthrough 9 and 2008 19 and 2008 19 and 2008 19 and 2008 19 and 200** 

# Application Dashboard | *Submitting*

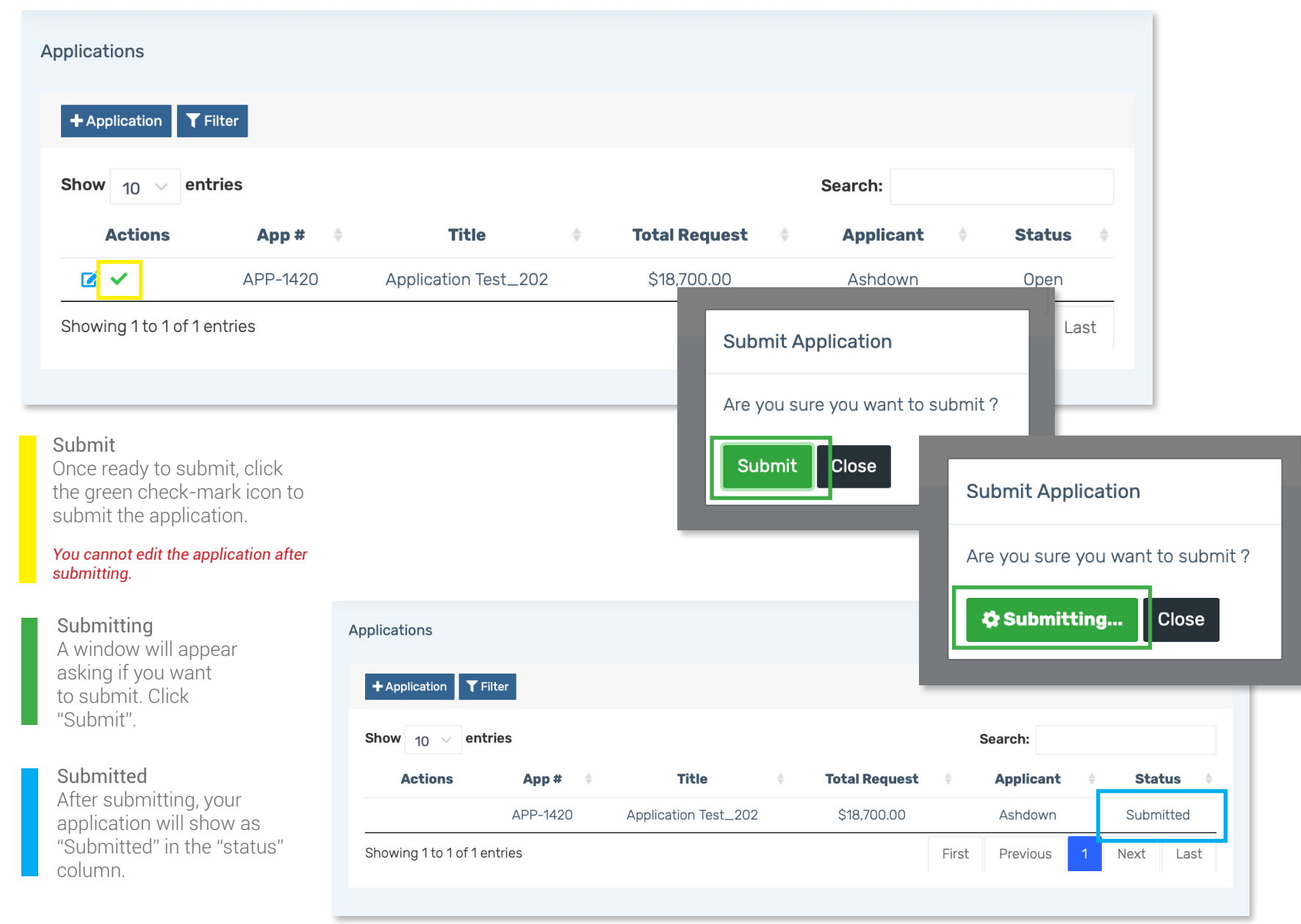

### Payment Request

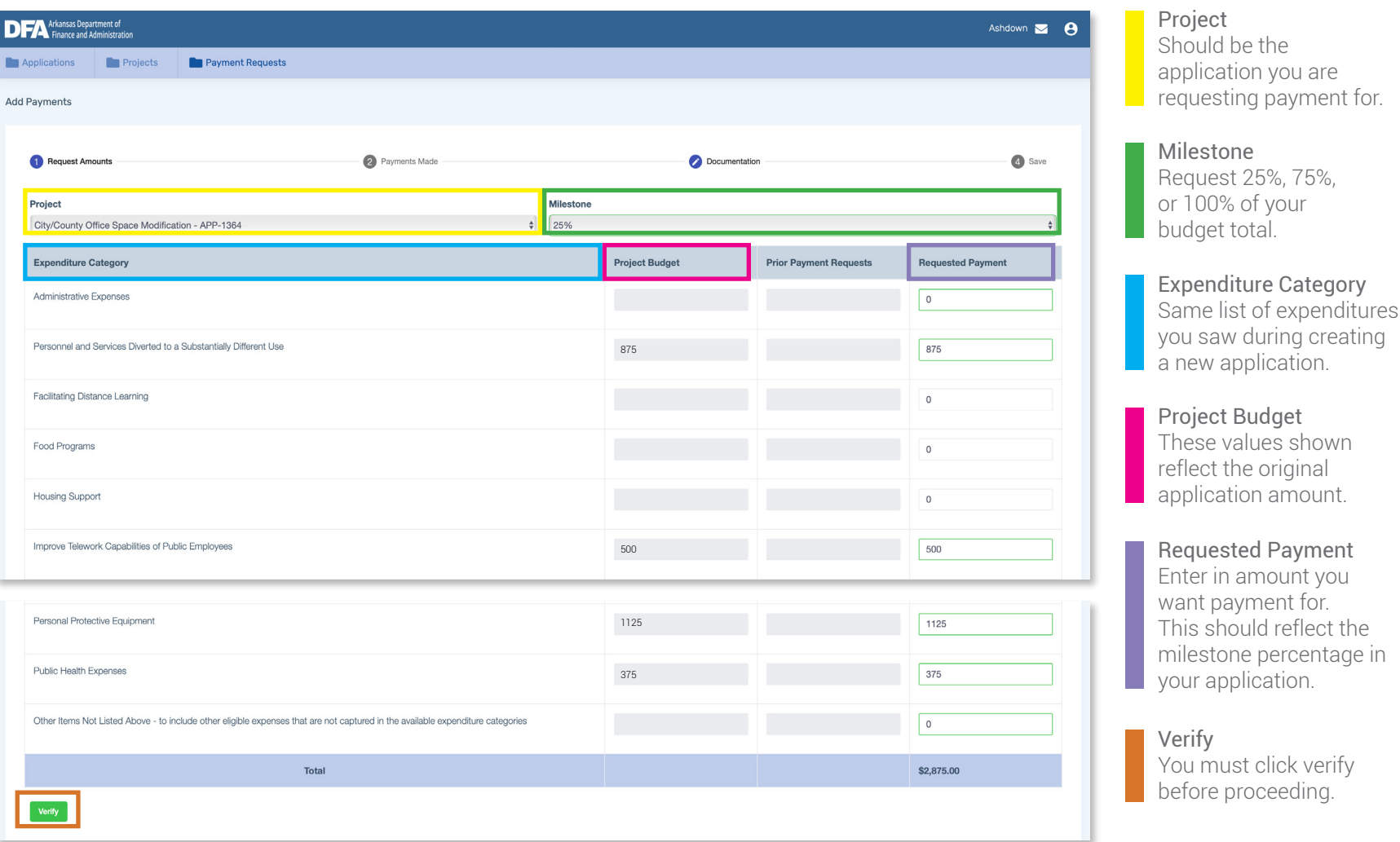

#### *Notes*

- An applicant can submit a payment request if: 1) the application has been approved, 2) the application has more than 25% costs incurred as well as no open payment requests exist on the application and no payment requests of 100% exist.
- An applicant is eligible to request a payment for the milestones of 25%, 75%, and 100%. An applicant can request less than selected milestone as well.
- The applicant cannot request more than the application/project total for the approved line items.
- The applicant CANNOT submit the payment request if the sum of the parts do not equal the whole. Meaning, the summary payment request must match the sum of the line items that support it. There is a screen at the end of the submission to help guide whether or not the math lines up—this will help ensure accurate reporting

### Payment Request | *Payment Types Included*

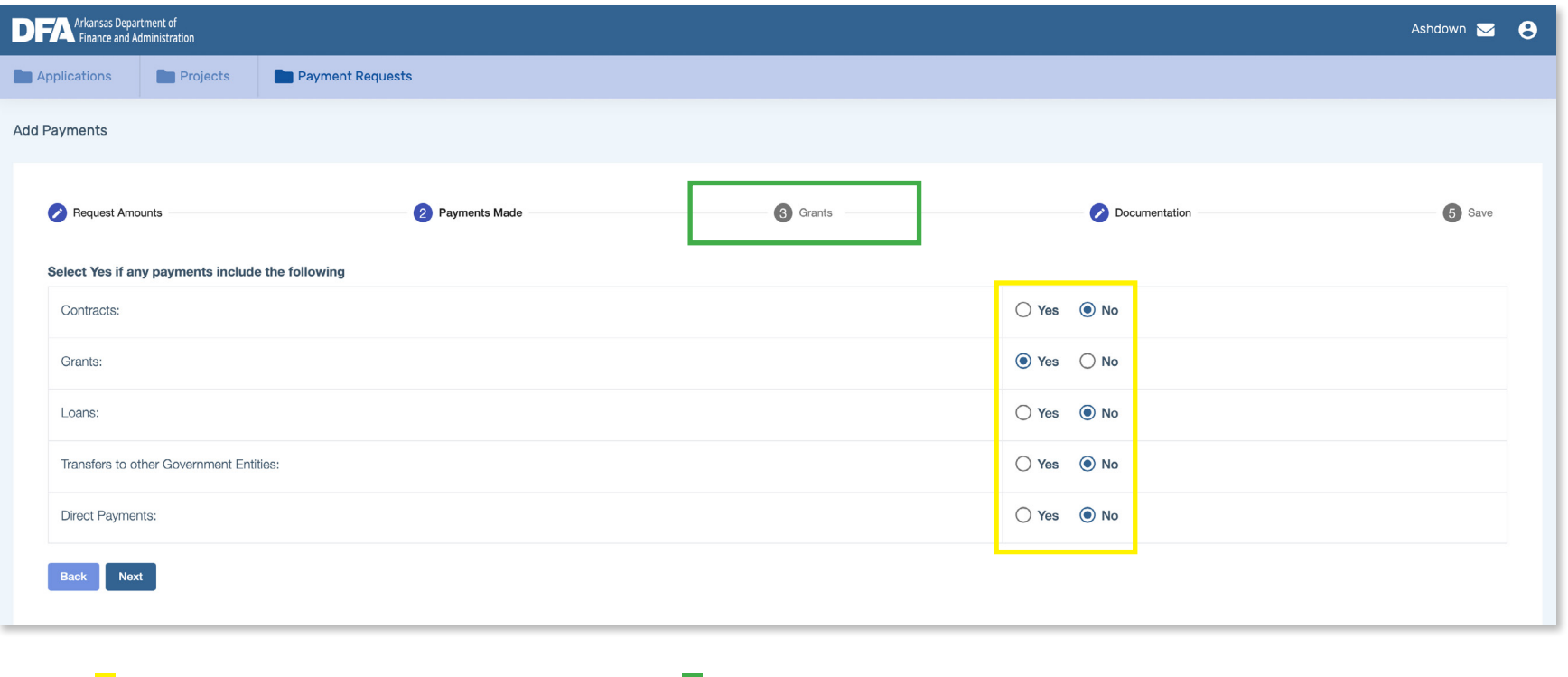

You must select at least one category that your payment includes. As you click on each "yes", a new step will show in your progression bar at the top.

#### *Notes*

• Forced account labor would use Direct Payment for payment type.

# Payment Request | *Funds Data*

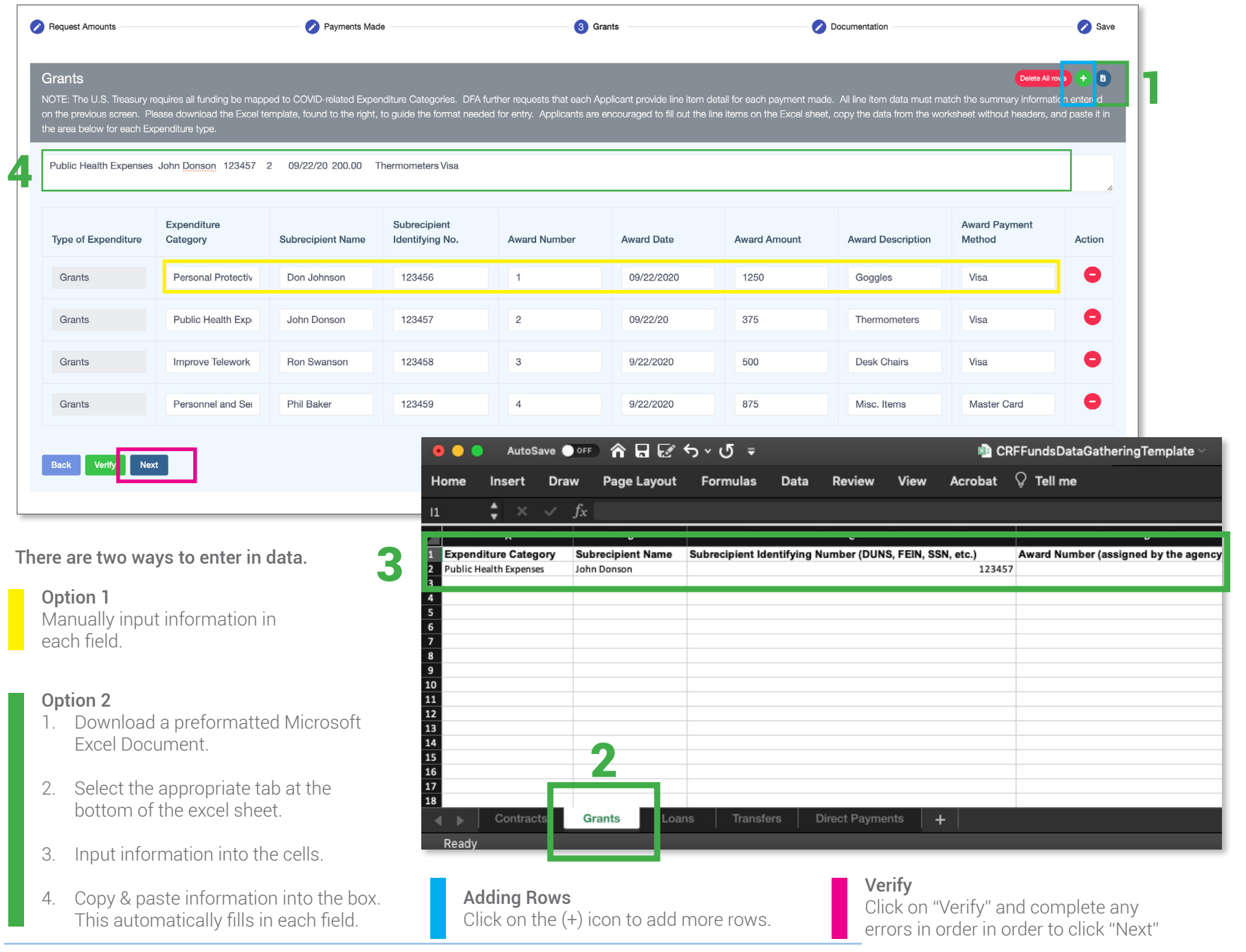

# Payment Request | *Documentation*

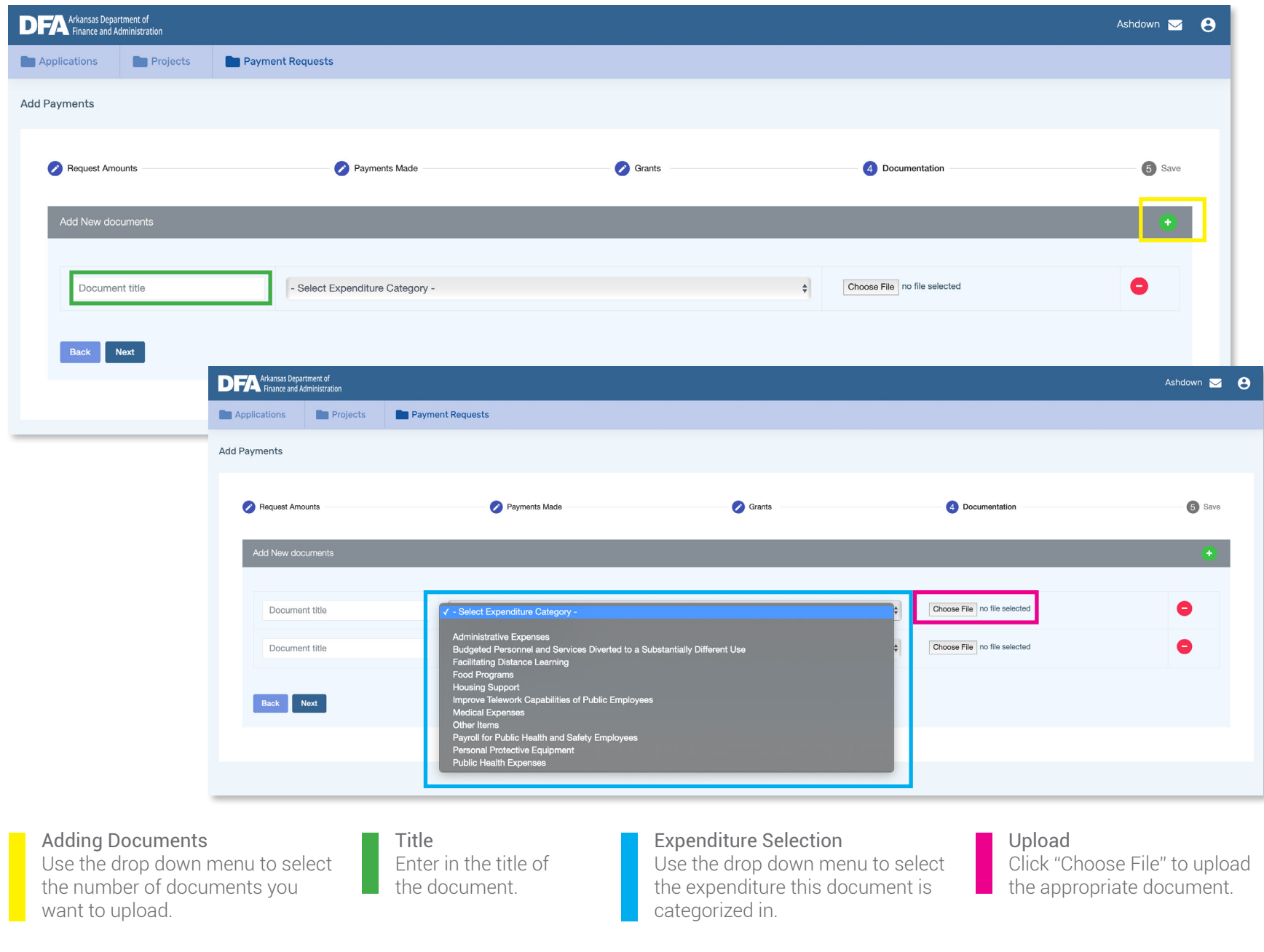

### Payment Request | *Save*

i,

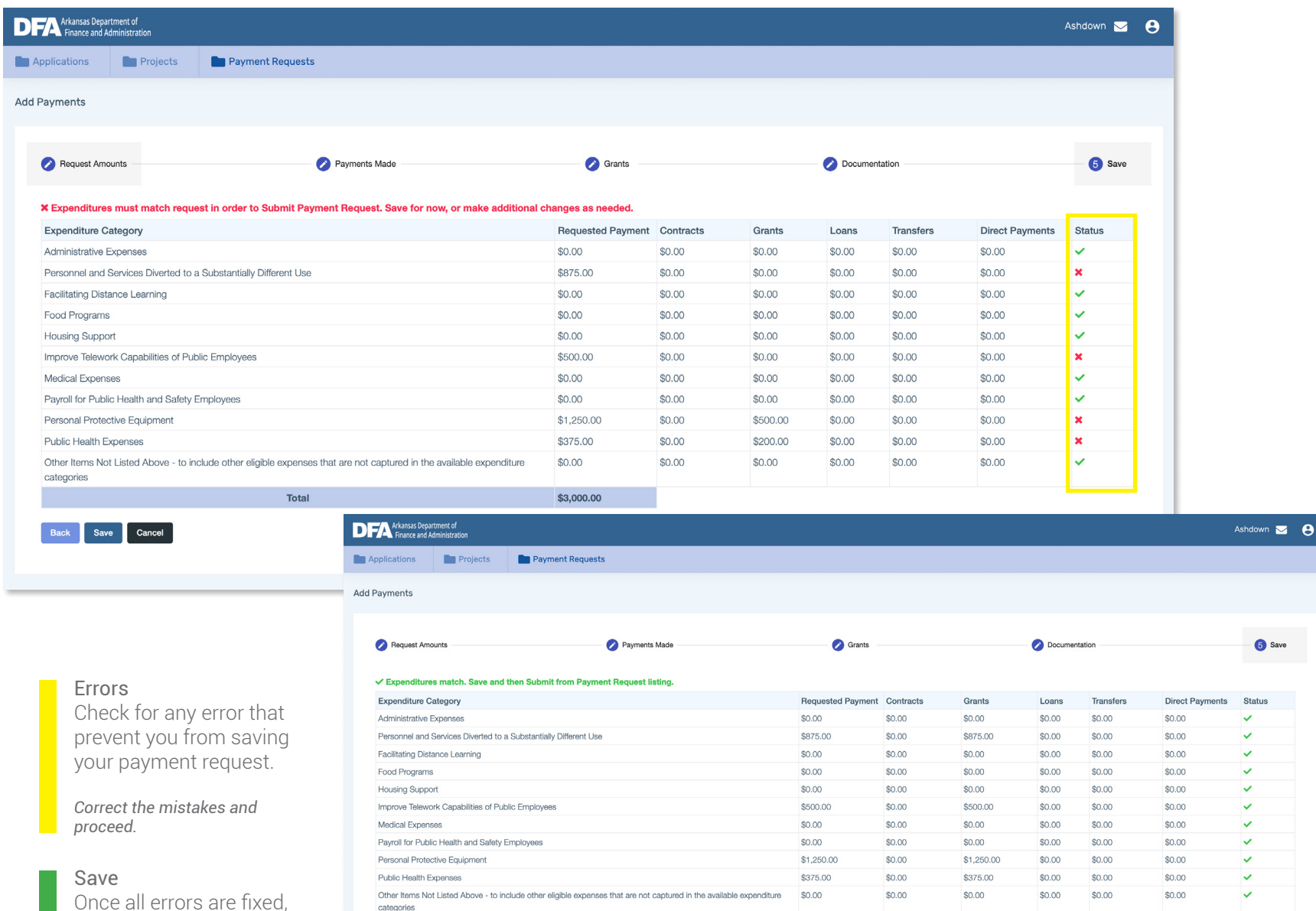

Total

Back Save Cancel

\$3,000.00

Once all errors are fixed, click "Save."

# Project Dashboard

*These examples are from an application with different information.*

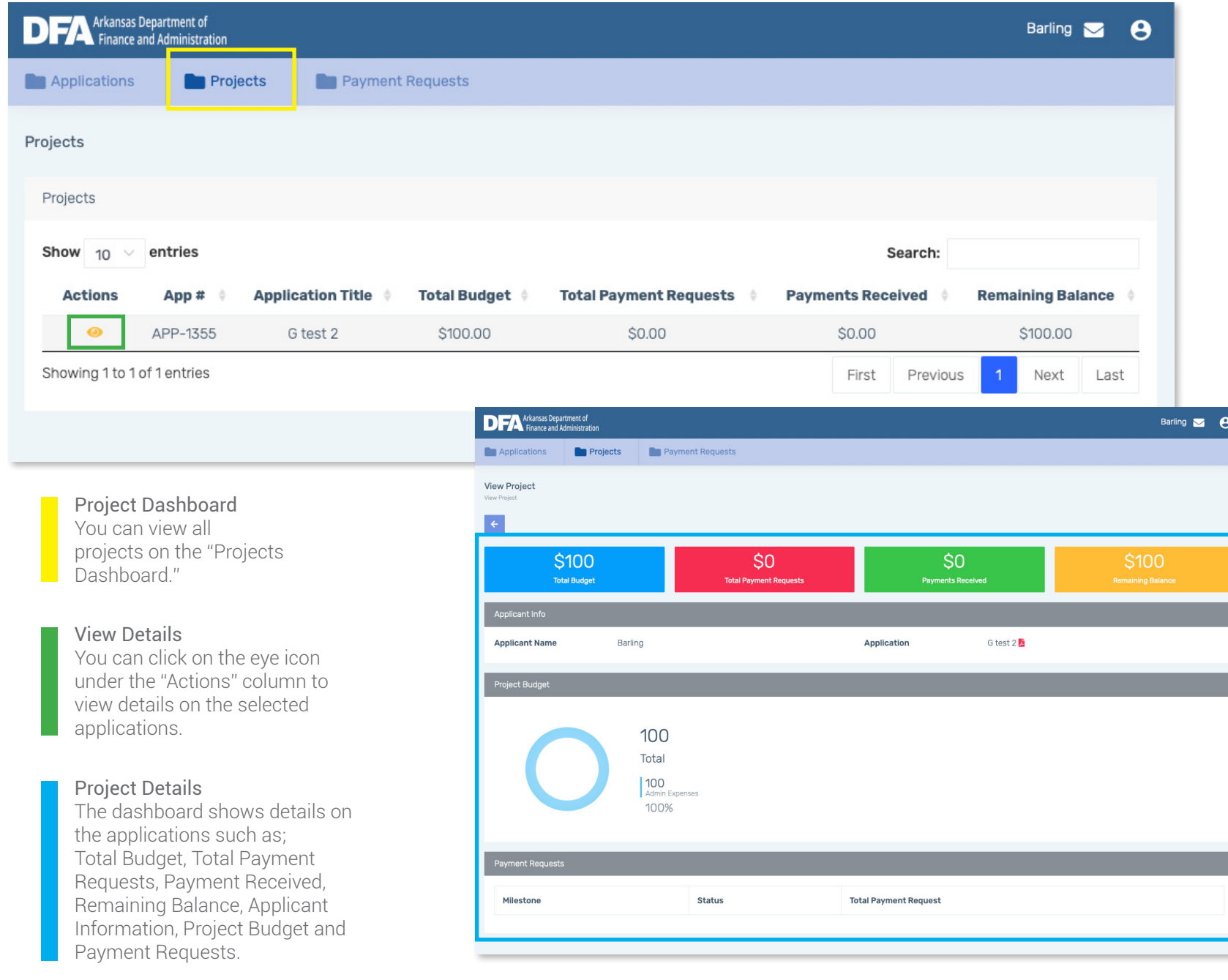

### Communications | *New Ticket*

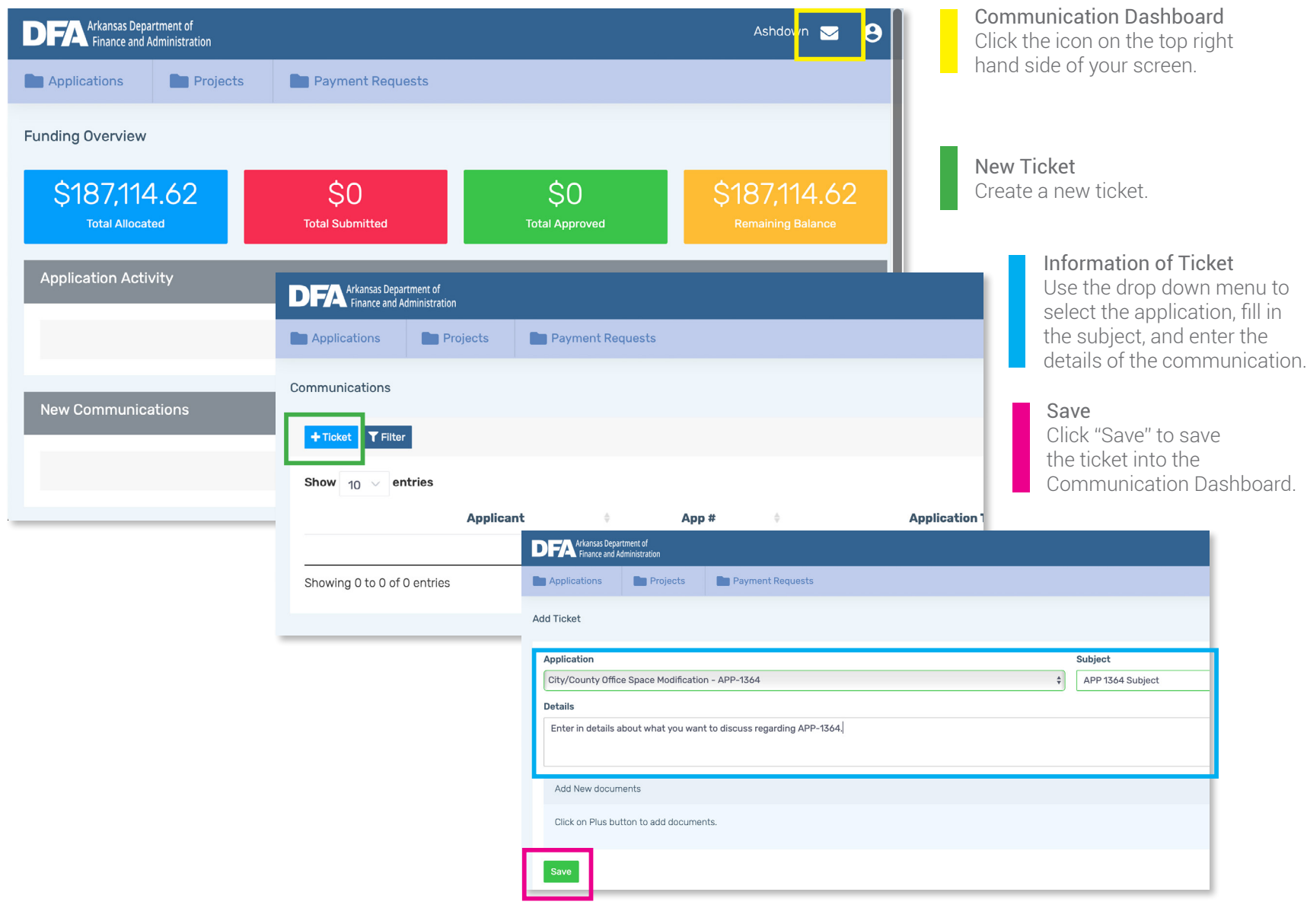

### *Notes*

• Tickets are related to an application. Call center personnel will respond to the tickets.

### Communications | *New Ticket/Details*

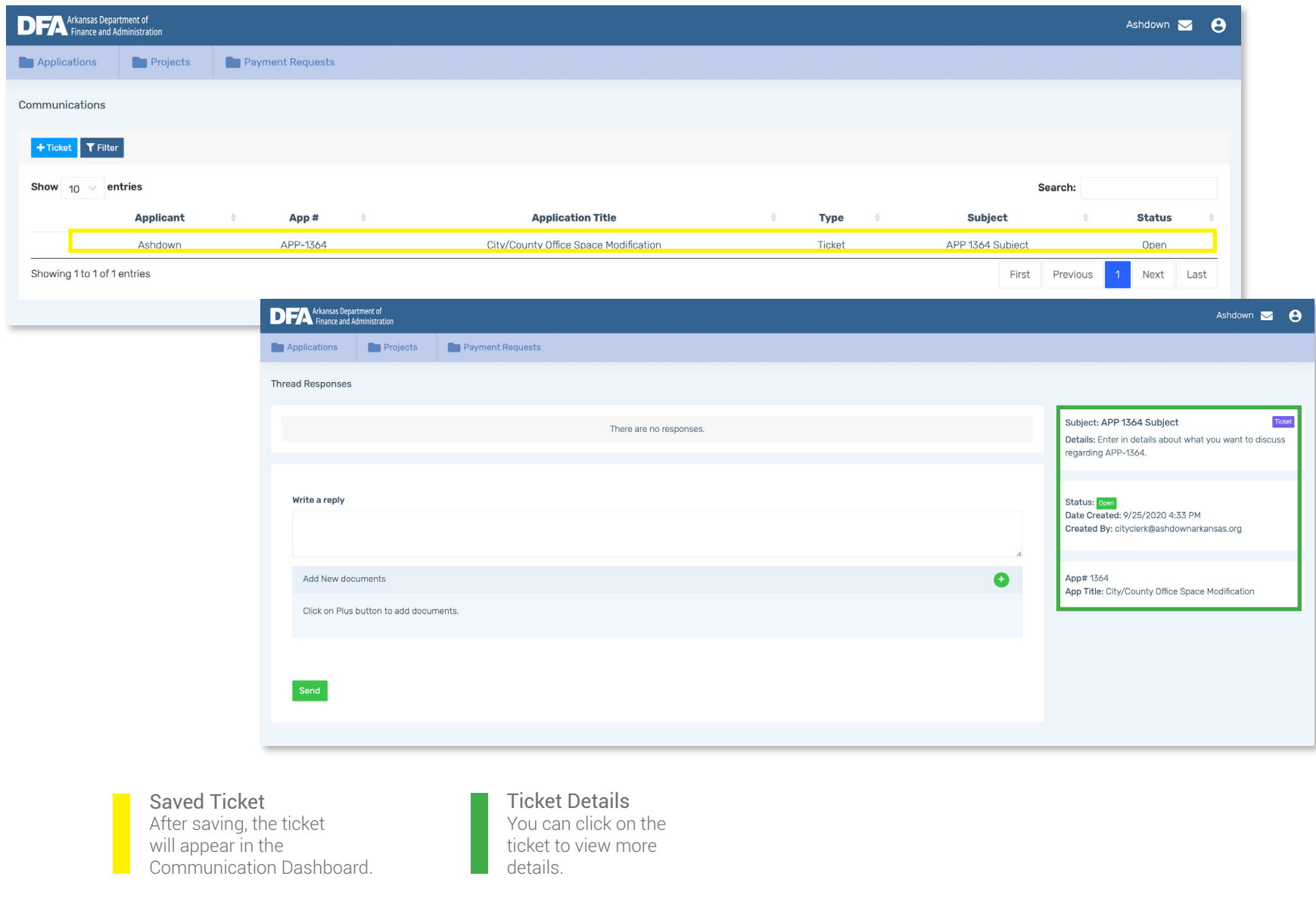

### Communications | *Ticket Filters*

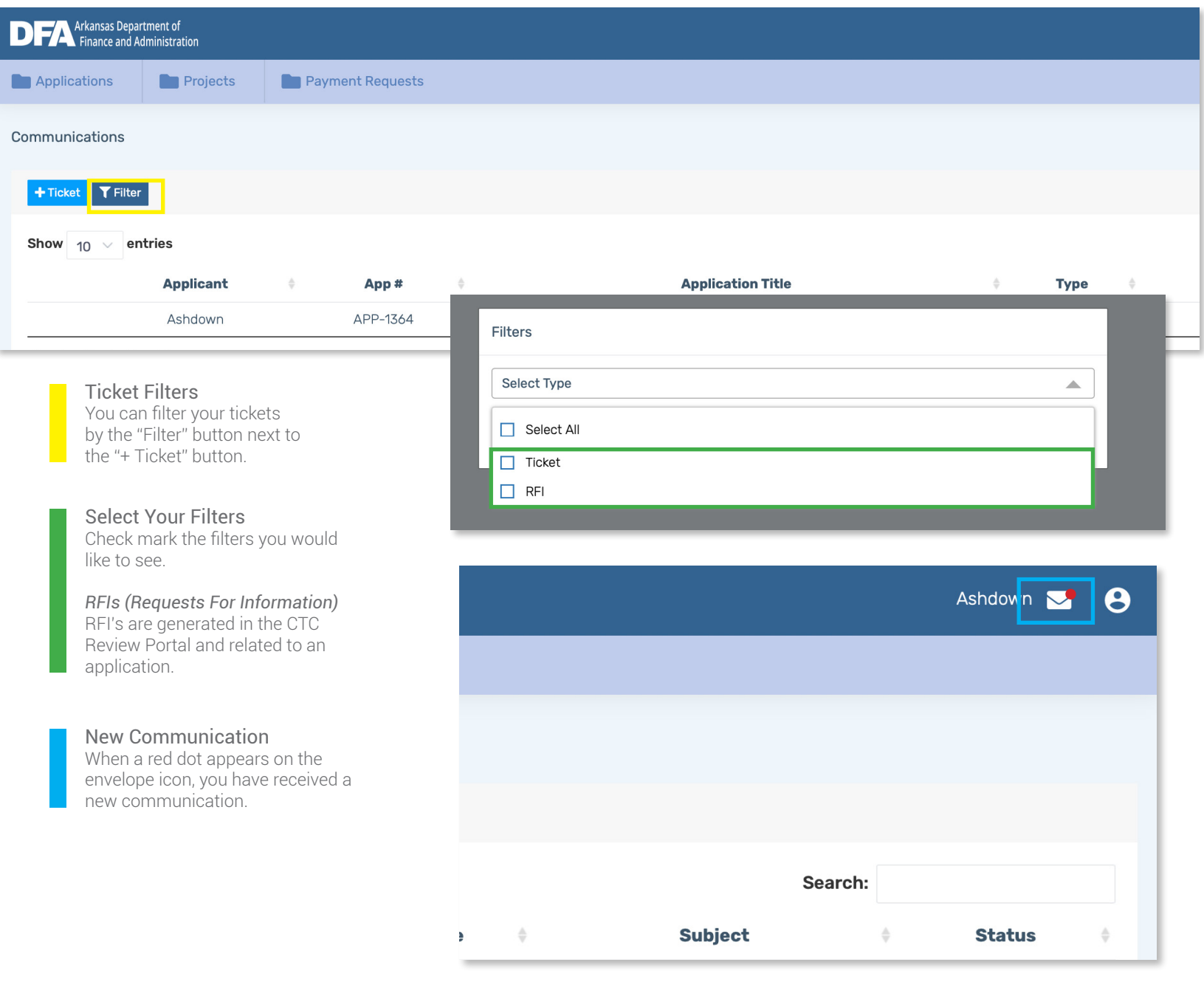

# FOR MORE INFORMATION

# CTC Applicant Portal Call Center 1.800.268.7907 arcrfsupport@cteh.com

*Monday - Friday 7AM to 5PM CST After hour calls will be able to leave a voicemail.*

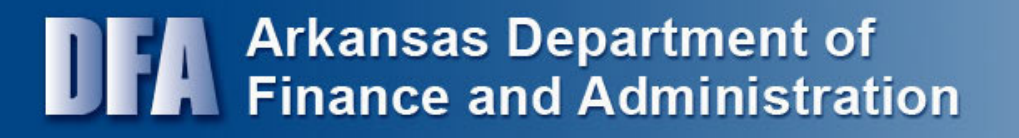

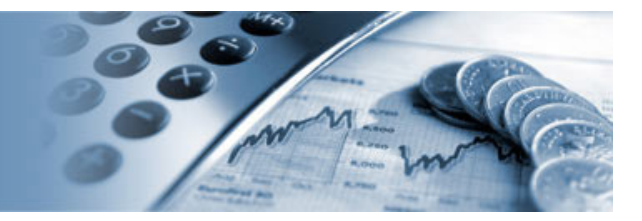